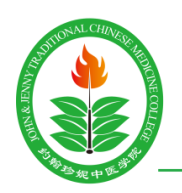

**JOHN & JENNY** TRADITIONAL CHINESE MEDICINE **COLLEGE** 

Phone: (905) 943-7298 | Fax: (905) 943-9336

Email: jjtcmc@yahoo.ca

### **JJTCMC GUIDE TO ONLINE EXAMINATIONS**

#### HOW TO REGISTER FOR YOUR ONLINE EXAMINATION(S)

1. Login at<https://jjtcmc.talentlms.com/> with your username or email address and your password. **If you have forgotten your password, click on "password" in the text "Forgot your password?" and follow the prompts that follow.**

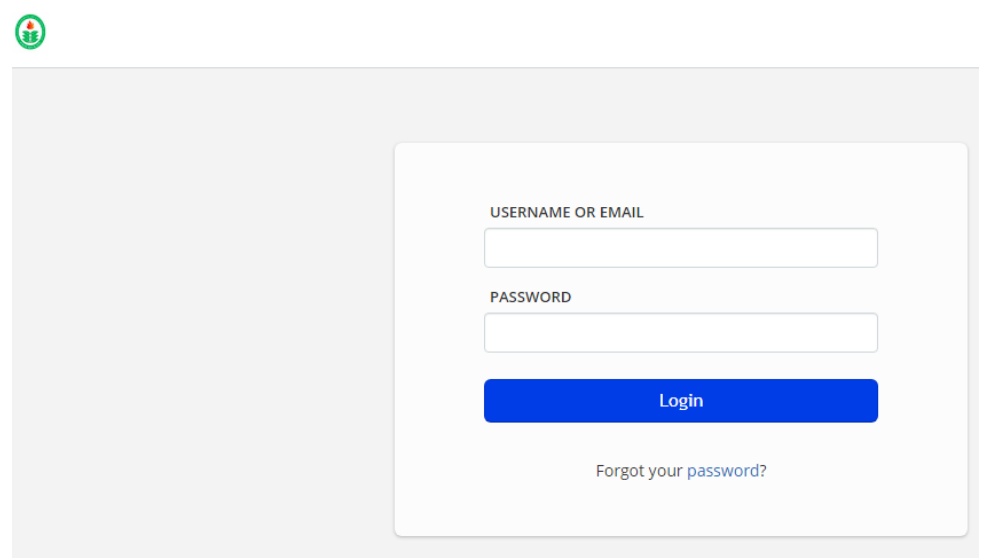

2. Select "Course Catalog" from the pane to the right of the screen.

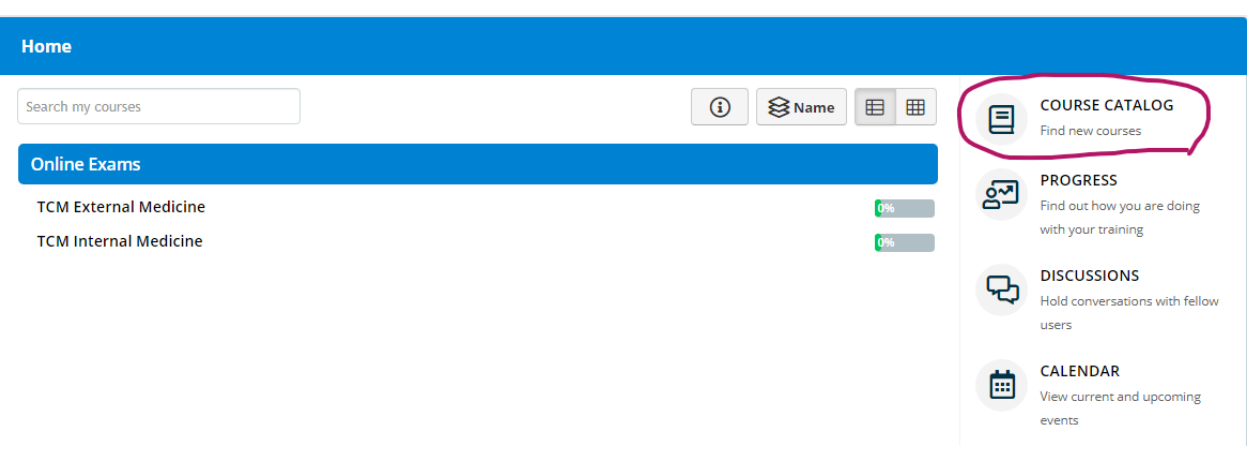

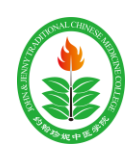

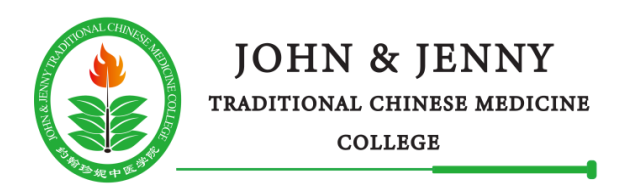

8791 Woodbine Ave., Unit 100 Markham, ON L3R 0P4

Phone: (905) 943-7298 | Fax: (905) 943-9336

Email: jjtcmc@yahoo.ca

3. Scroll through the list of courses for which there are scheduled online exams and click on "Get this course" for each exam that you will take.

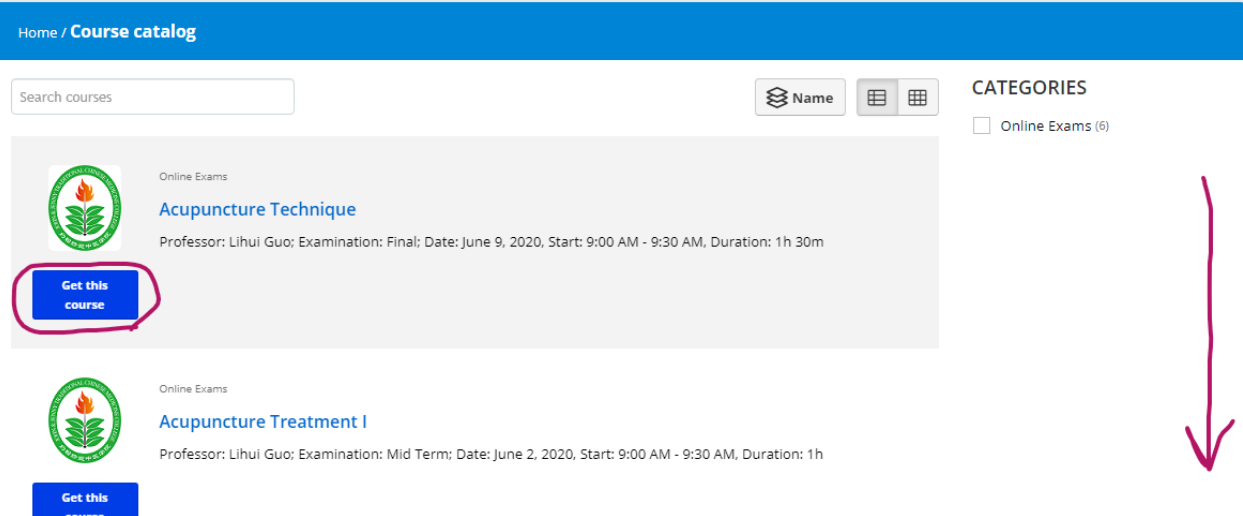

4. To confirm that you now have access to the courses in which you just registered, click on "Home" to return to a view of the courses to which you have access.

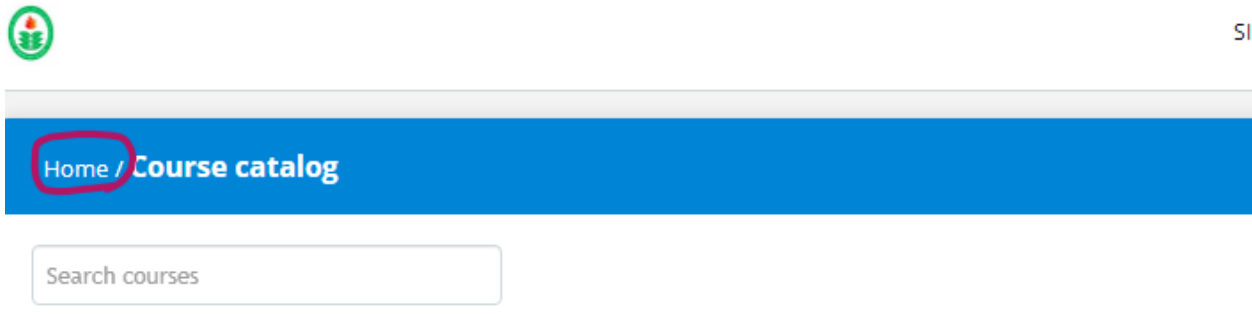

# HOW TO START YOUR ONLINE EXAMINATION

5. Login at<https://jjtcmc.talentlms.com/> with your username or email address and your password. **If you have forgotten your password, click on "password" in the text "Forgot your password?" and follow the prompts that follow.**

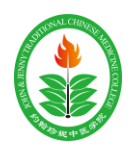

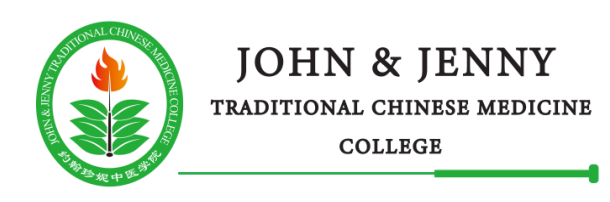

⋒

8791 Woodbine Ave., Unit 100 Markham, ON L3R 0P4

Phone: (905) 943-7298 | Fax: (905) 943-9336

Email: jjtcmc@yahoo.ca

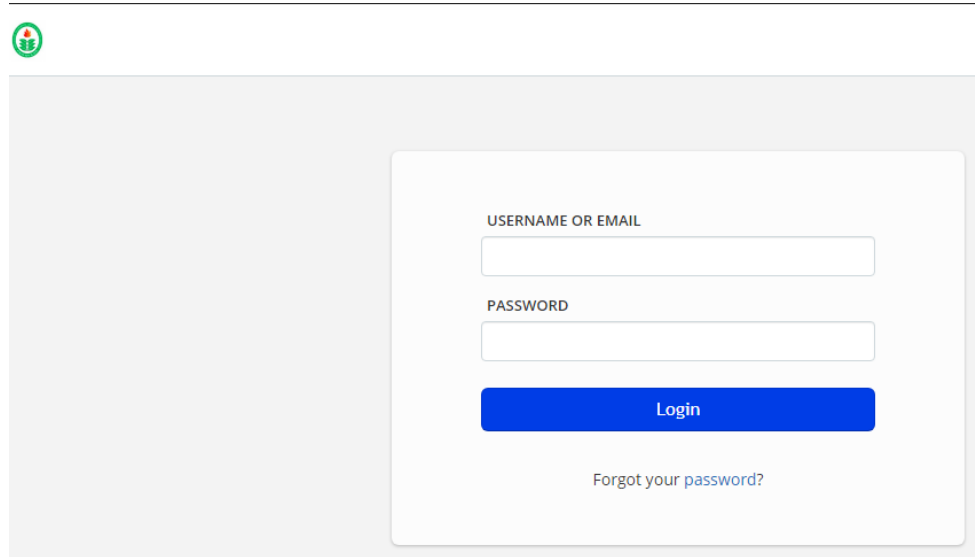

6. Under "Online Exams", click on the name of the course for which you will take the online exam.

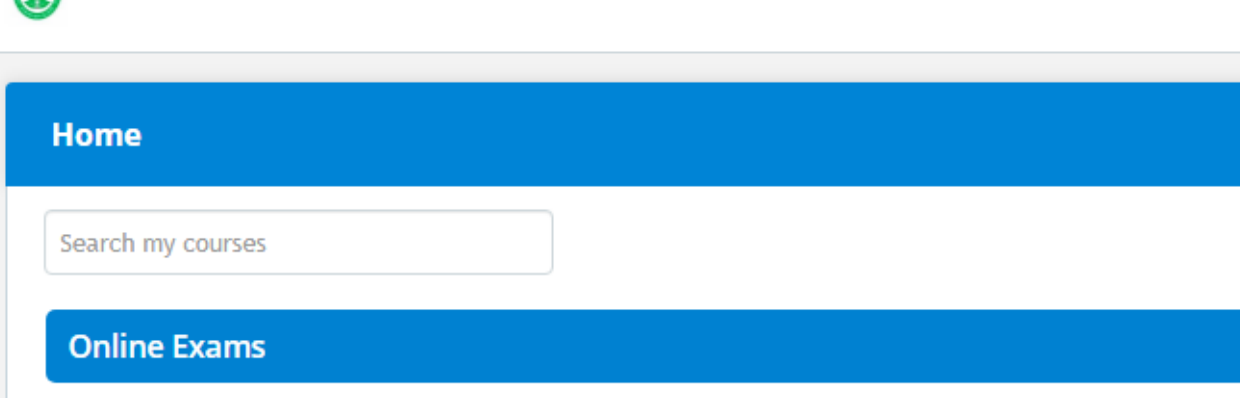

7. Under "EXAMS", click on the link to the online exam. **This link will only be available and visible for the scheduled timeslot per exam. For example, if the exam is scheduled for a particular day from 9 AM through 12 PM, this means that you will be able to start the exam at any time during this window of time on that date; however, the link to the exam will be hidden prior to and after this window of time.**

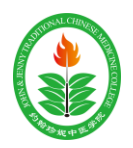

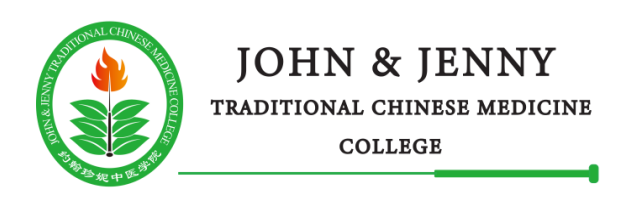

8791 Woodbine Ave., Unit 100 Markham, ON L3R 0P4

Phone: (905) 943-7298 | Fax: (905) 943-9336

Email: jjtcmc@yahoo.ca

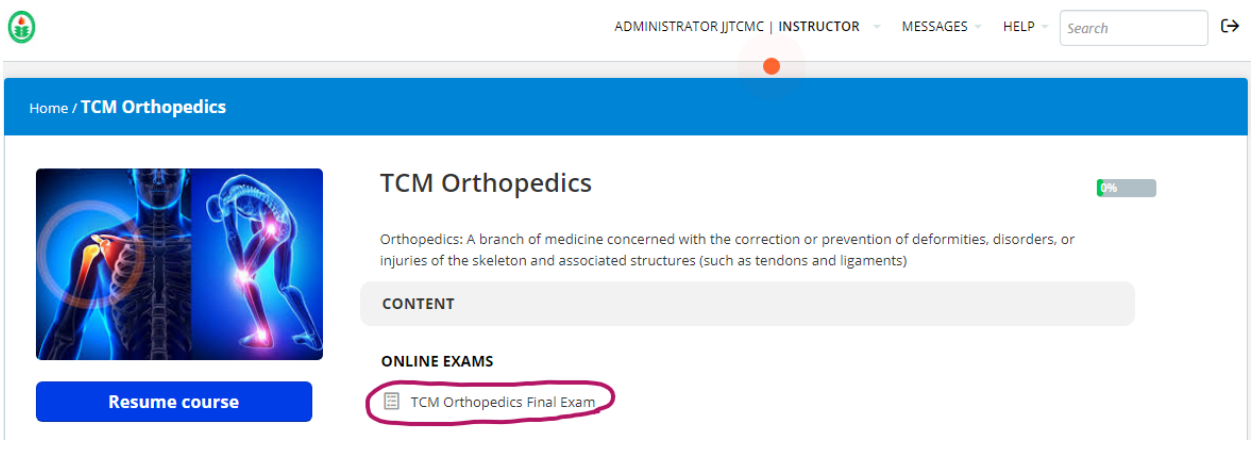

8. Click on "Start test" to begin your examination.

## WHAT TO EXPECT WHILE WRITING THE EXAM

For multiple choice questions, simply click on the text of the answer that you wish to select or the circle located directly to the left of the text. The platform will colour the circle of your selected option once clicked.

To proceed to the next question, you can either select "Submit answer" or the next arrow ">" as depicted below:

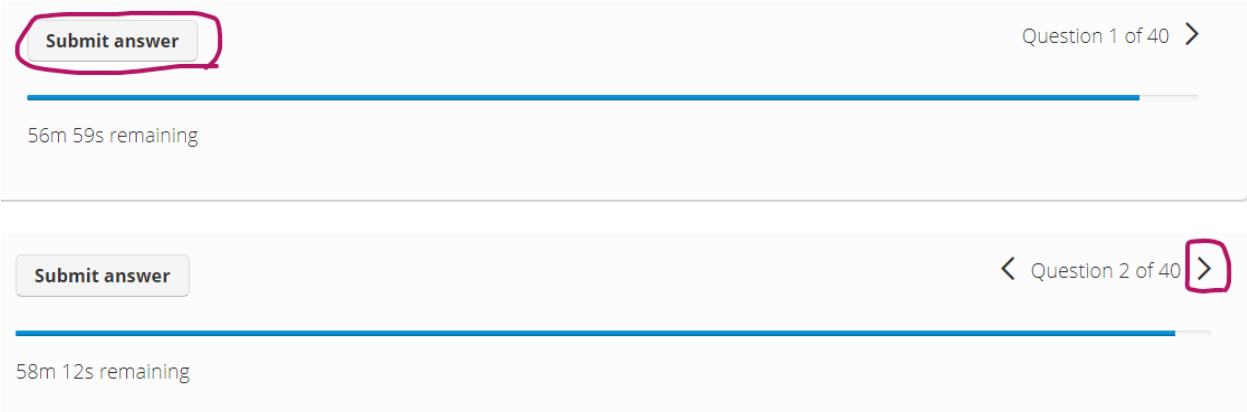

You may revise previous answers by navigating to them using the previous arrow "<" or by navigating to the specific question you wish to revisit as depicted below:

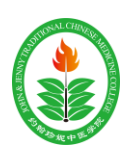

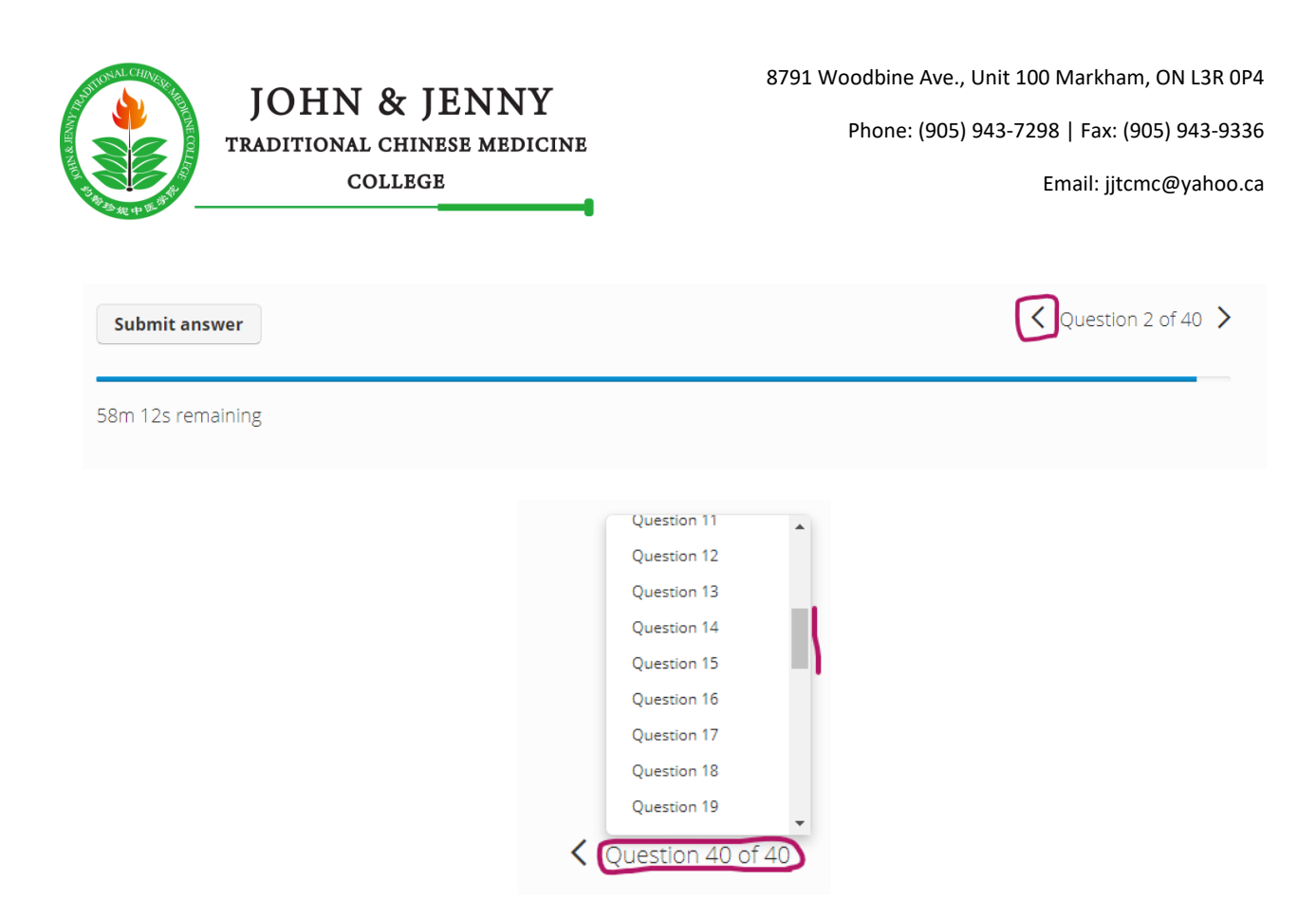

The examination is timed and its timer starts from the moment that you start the test. The timer remains constantly in your view as depicted below. Note, if for whatever reason you were to disconnect from TalentLMS during your test, your timer will continue to elapse. To return to the test, simply follow the same steps that you took to start the test. Once the examination time is up, the test will automatically be over and submit any answers that were selected at that time.

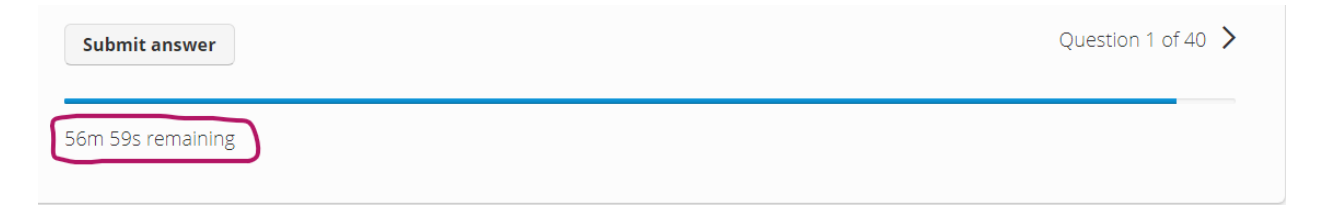

To complete the exam, you are required to either have the timer expire or to click on the "Submit test" button which is only located on the last exam question.

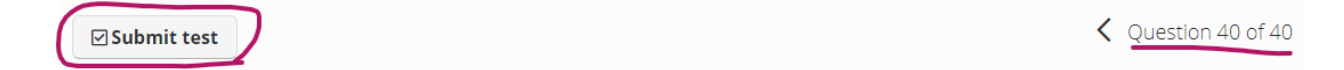

Upon submission of the test, your score will be displayed to you with the answers that you selected.

## FREQUENTLY ASKED QUESTIONS

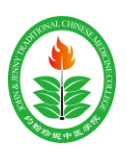

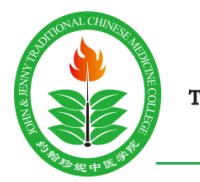

Phone: (905) 943-7298 | Fax: (905) 943-9336

Email: jjtcmc@yahoo.ca

1. The bottom right corner indicates that I am on Question 1 of 40, but the question number beside the text of the question is not number 1.

*This is because the questions are being shuffled per student such that the exam questions and their ordering may be different.*

2. Can I complete the exam on a mobile device?

*Though a computer is preferred, one can take the exam using their mobile device either by using a web browser on the mobile device, or by downloading the TalentLMS app:* <https://www.talentlms.com/mobile>

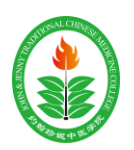